# **MySLT**

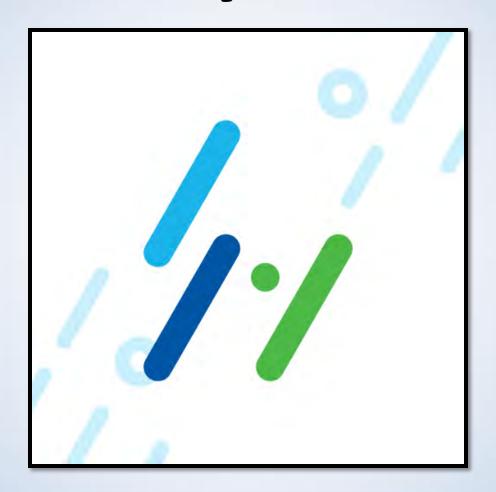

#### **Contents**

|                                               | Title                                  | Page                   |
|-----------------------------------------------|----------------------------------------|------------------------|
| How to get<br>the MySLT<br>App<br>Registered? | • <u>Installation</u>                  | <u>4</u>               |
|                                               | • Sign Up                              | <u>5</u>               |
|                                               | Adding the SLT-Mobitel (Fixed) Account | <u>8</u>               |
|                                               | Home Screen                            | <u>10</u>              |
|                                               | Special Notes                          | <u>11</u>              |
| How to use<br>MySLT App?                      | • INTERNET Tab                         | <u>13</u>              |
|                                               | Quick Launch Icons                     | <u>25</u>              |
|                                               | PEO TV Tab                             | <u>31</u>              |
|                                               | VOICE Tab                              | <u>38</u>              |
|                                               | MOBILE Tab                             | <u>41</u>              |
|                                               | PROMO Tab                              | <u>43</u>              |
|                                               | Main Menu                              | <u>45</u> <sub>2</sub> |

#### How to get the MySLT App registered?

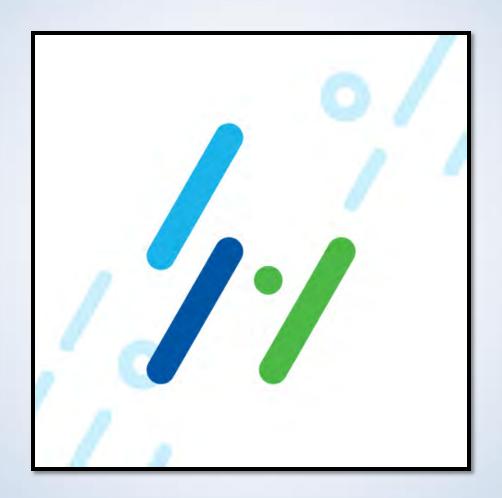

Q

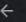

myslt

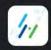

MySLT
Sri Lanka Telecom · Tools

▶ Installed

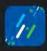

SLT Broadband
Sri Lanka Telecom · Productivity

▶ Installed

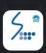

SLT Usage Meter Pro Astronaut Lanka • Tools 3.5 ★ 3.3 MB 및 100K+

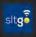

sitgo App Sri Lanka Telecom · Tools 3.4★ 10 MB 및 50K+

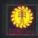

CEB Care
Ceylon Electricity Board • Business
4.1★ 10 MB 100K+

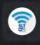

SLT Public Wi-Fi Sri Lanka Telecom · Tools 3.8★ 4.1 MB 및 10K+

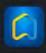

SLT Smart Home Sri Lanka Telecom · Lifestyle 3.6★ 97 MB 및 1K+

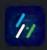

Mobitel Selfcare

Mobitel Sri Lanka • Productivity

▶ Installed

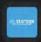

Ш

SLT Storage Sri Lanka Telecom · Productivity 3.0★ 6.9 MB 및 1K+

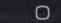

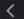

#### **Installing the MySLT App**

- Type MySLT App in Google Play store or Apple App-Store
- Click on shown icon and install

\*

- Minimum requirements –
   Android 5.0 (Lollipop) or Apple
   iOS 10.0
- Limited for use Within Sri Lanka only
- VPN applications need to be turned off for it to function
- Only Functions within Sri Lanka

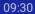

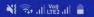

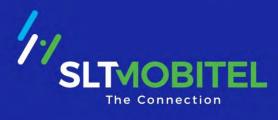

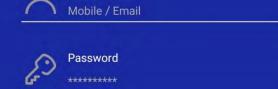

User ID

**SIGN IN** 

Forgot your password?

Or Sign In with

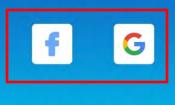

Do not have a profile? Sign Up

Sign Up

#### Sign up

- A first time user needs to Sign up first
- Users can Sign in with Facebook
   ID, Google ID or Apple ID as well

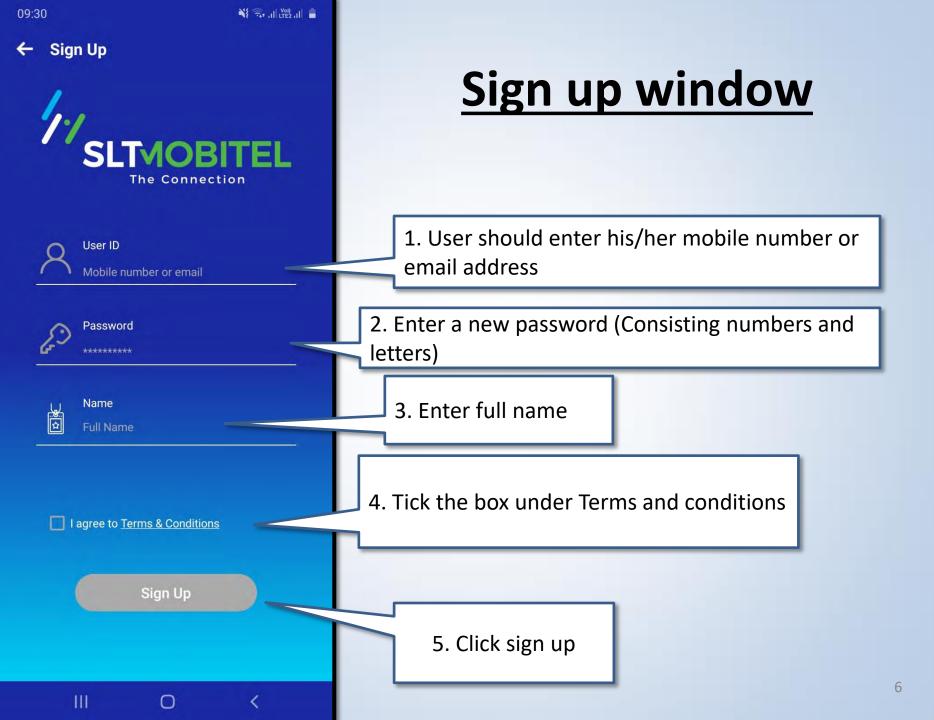

#### User will receive an OTP via SMS or email

This OTP number needs to be entered in the indicated area in the Application

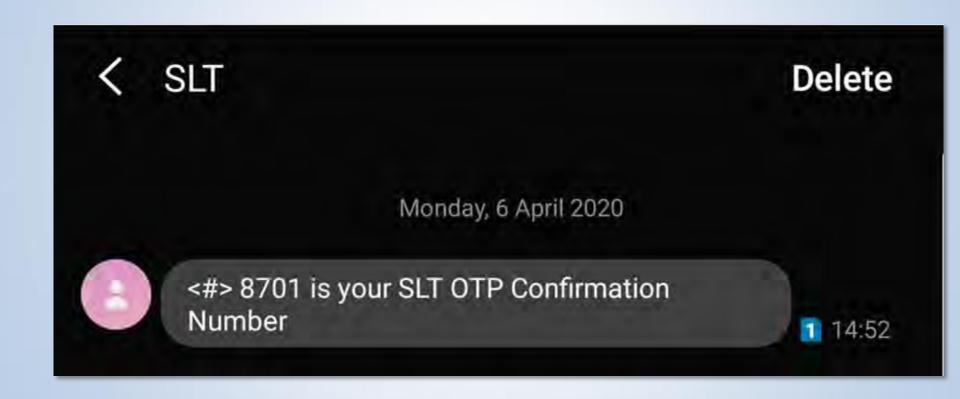

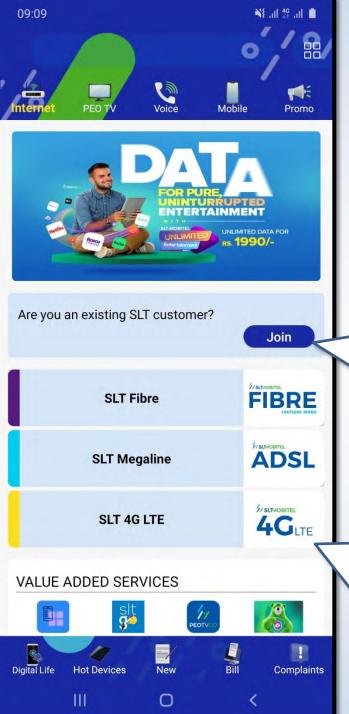

#### **Adding the SLT Account**

Users\_can add their SLT-Mobitel account by clicking "Join"

If the user does not have an SLT connection yet, he/she can request a new connection by clicking a preferred service

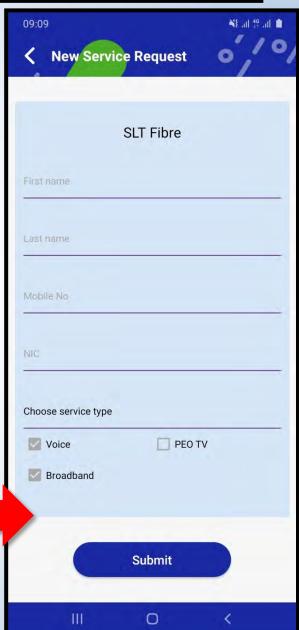

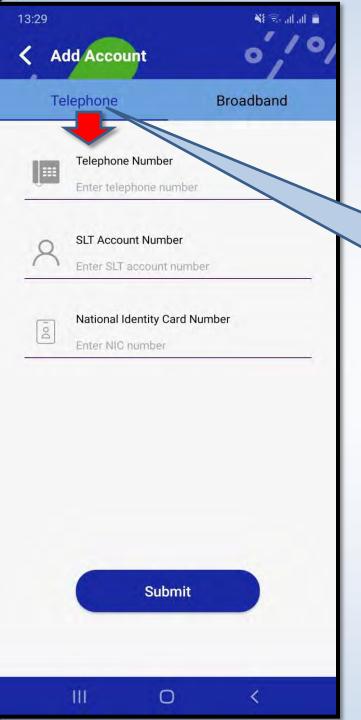

## Join In Screen (Add Account)

Users can add their SLT-Mobitel account by selecting the "Telephone" Tab

Submit

If the user has a VAS Portal Login, he/she can add their account by selecting the "Broadband" tab

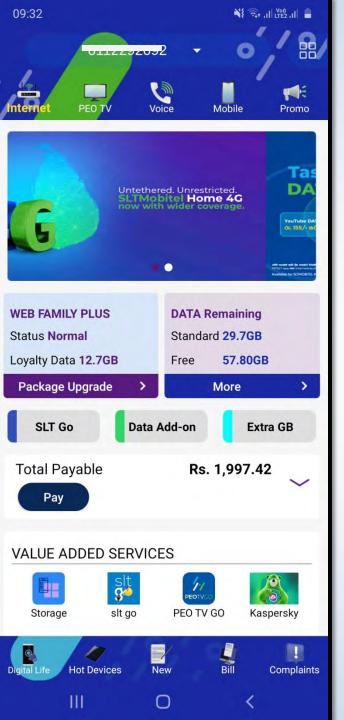

#### **Home Screen**

- After your SLT-Mobitel account is added, you will be able to see details of your account under different tabs. (Internet, PEO TV, Voice ..etc.)
- How to use MySLT App?

#### **Special Notes**

- Once the Sign up and the SLT account addition is completed, the App stays logged in continuously. You don't have to log in again.
- But if in case you get logged out, or if you are trying to log in again due to reinstalling the app;
  - You can Sign In via the credentials you used during the first sign up.
     Eg; email address, mobile number and password, or Google/Facebook login.

If you cannot remember the login details, you can use the "Forgot Password" option to get a new password by entering the email address or mobile number that was used during the sign up.

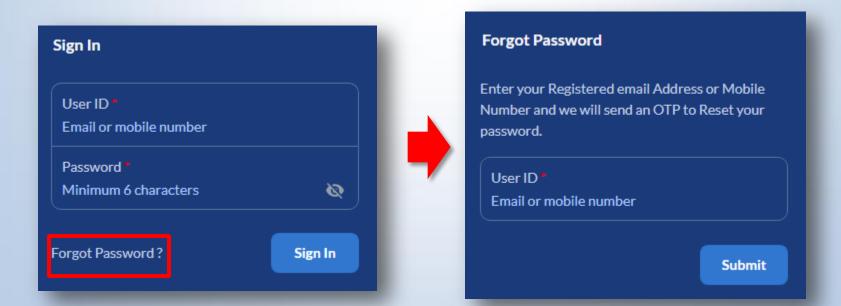

# How to use MySLT App?

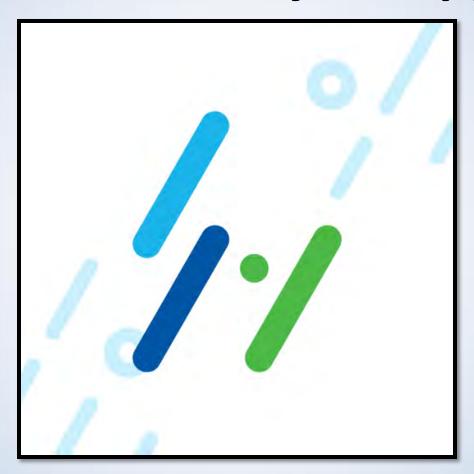

#### **Internet Tab**

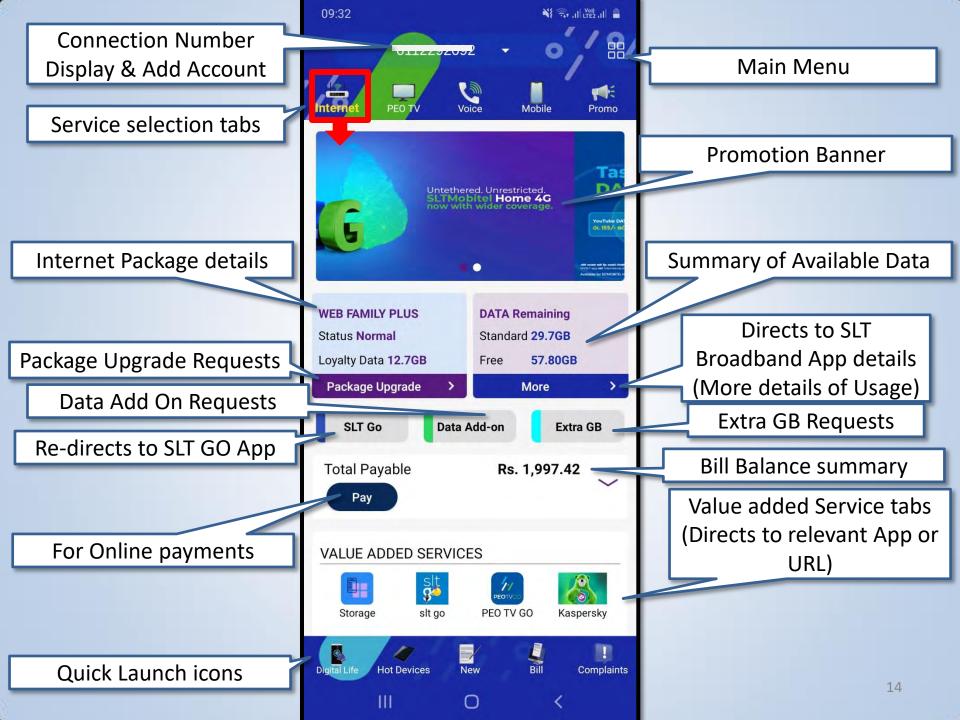

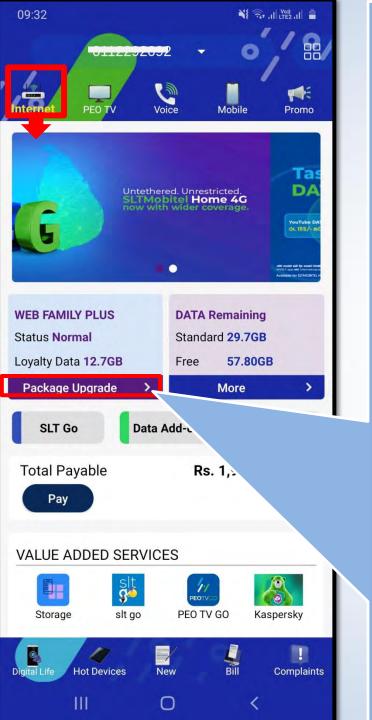

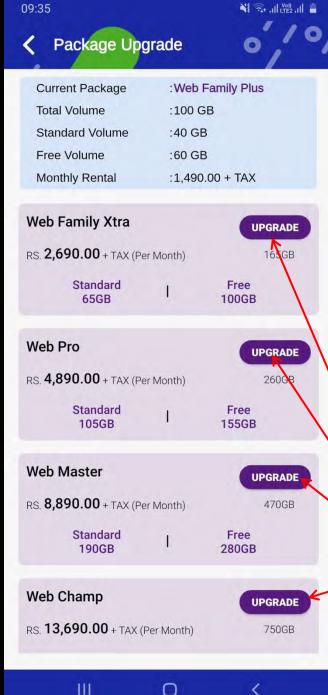

By Selecting

Package

Upgrade, Users

can view existing

package details

and other

package details

as well.

He/She can send a request to change the current package by selecting "Upgrade"

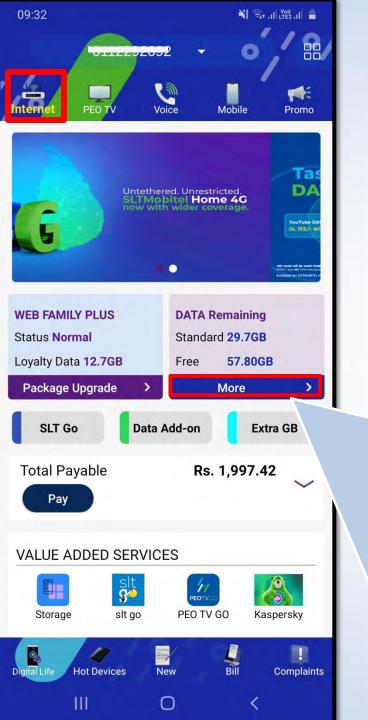

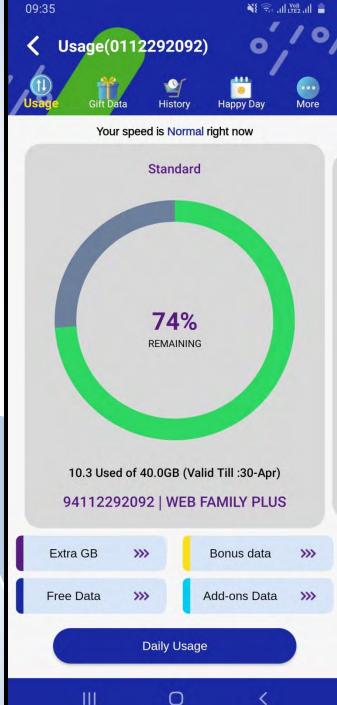

When selecting "More" Under Data Remaining, it directs to a window that shows Users **Internet Usage in** More Detail. (Details that are usually available in the SLT **Broadband App)** 

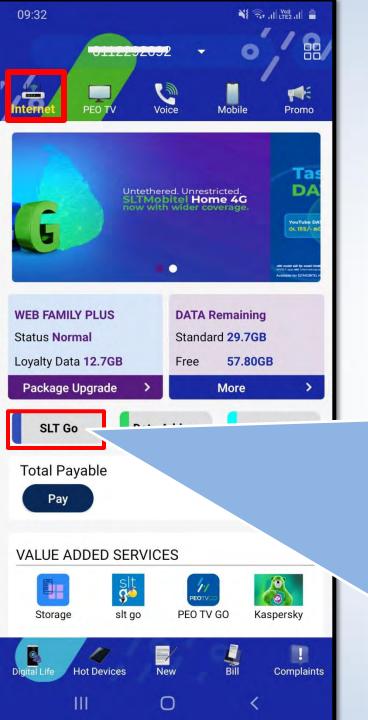

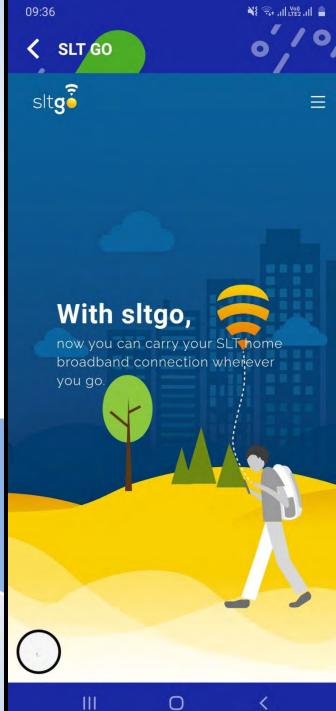

# Directs to SLT GO App

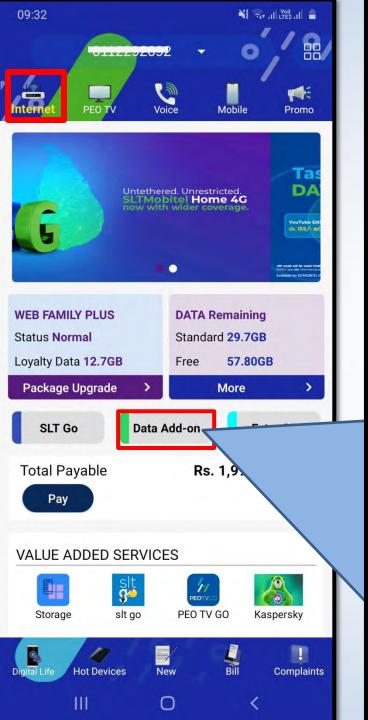

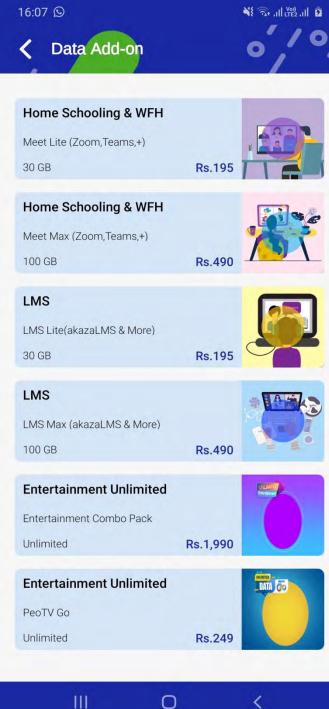

#### **Data Add Ons**

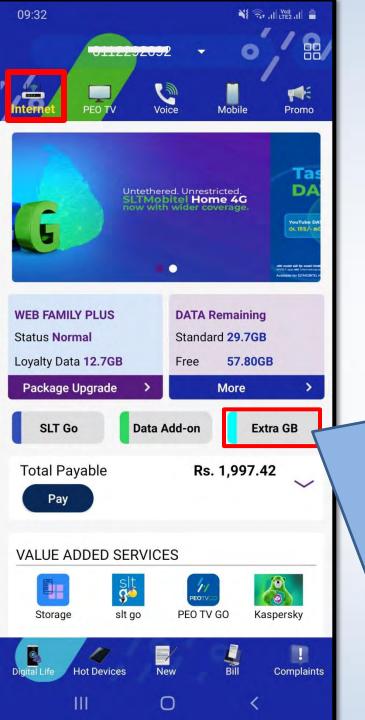

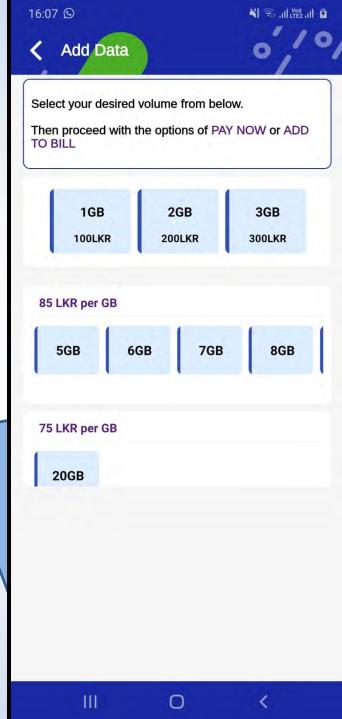

#### Extra GB Additions

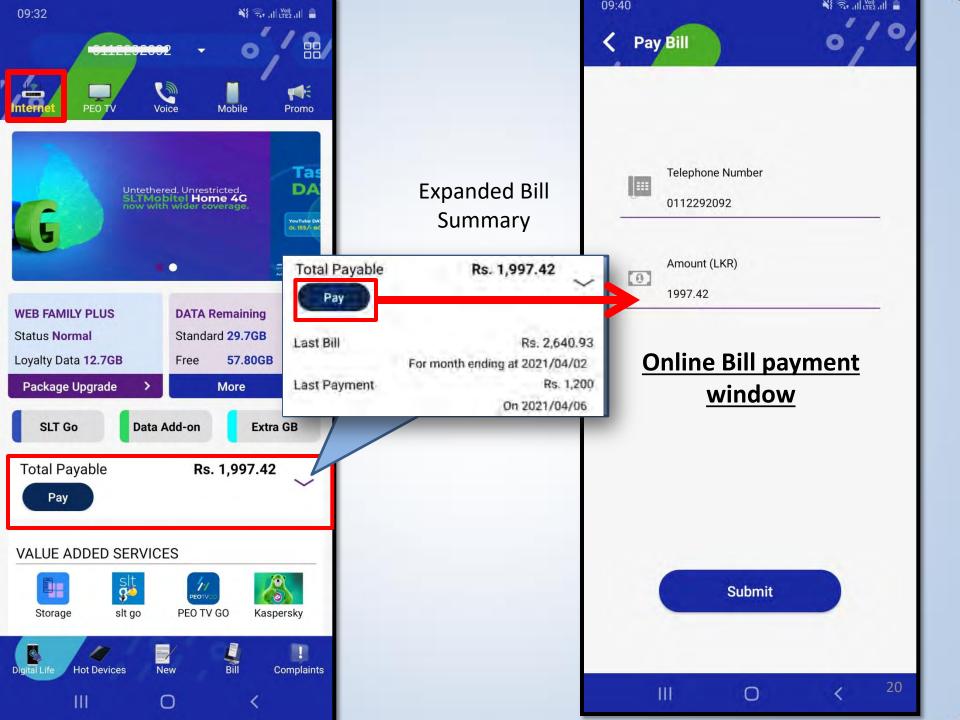

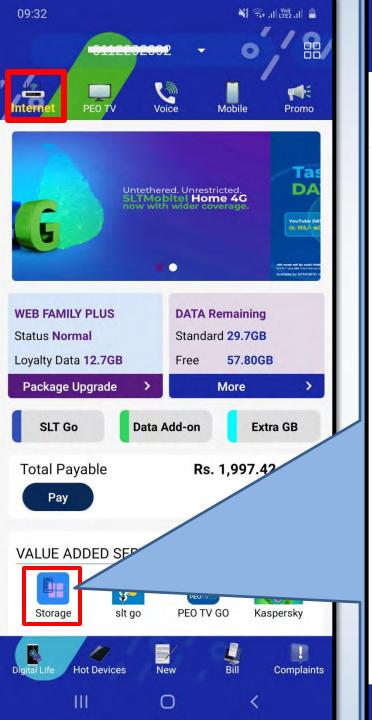

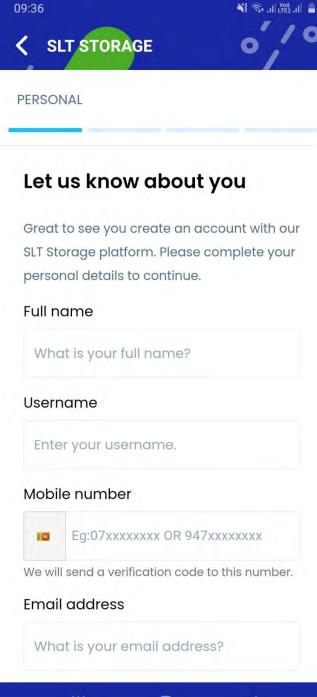

Directs to SLT
Storage
Registration
window

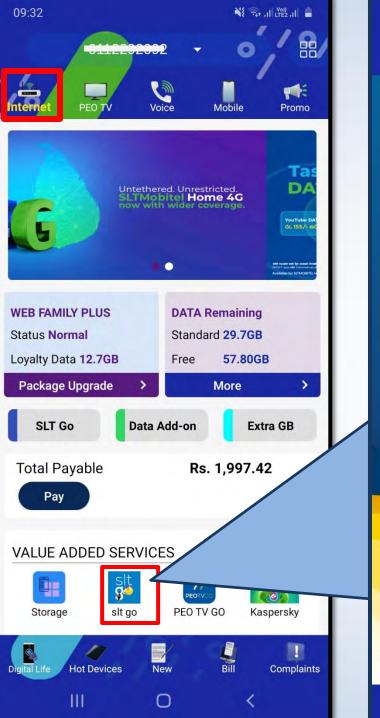

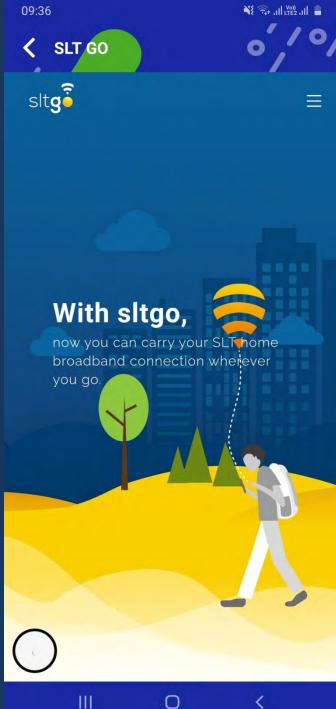

# Directs to SLT GO App

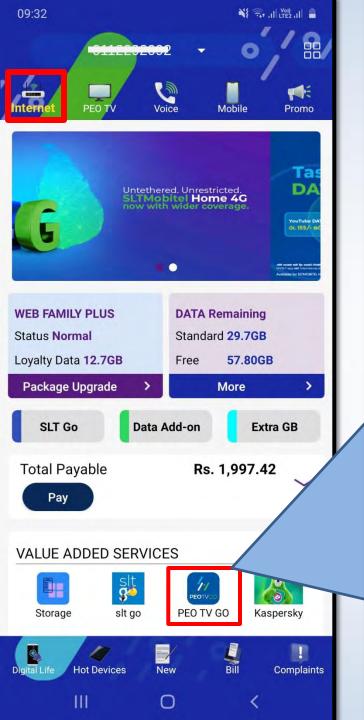

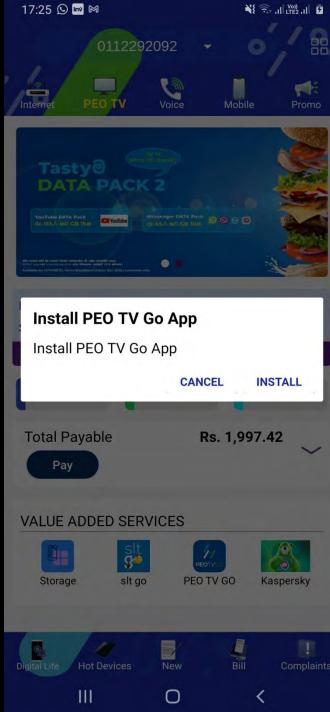

### Directs to PEO TV GO App

If PEO TV GO App is not already installed, it will direct to install App

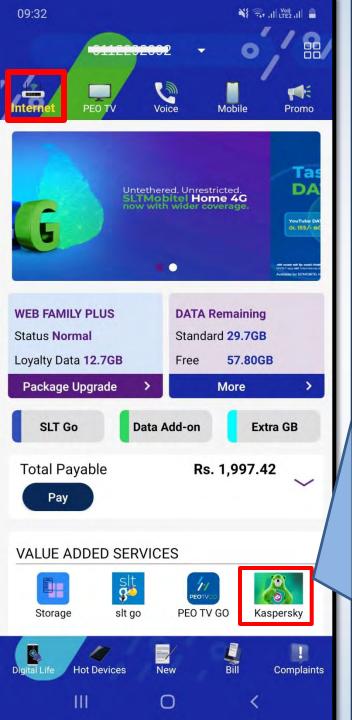

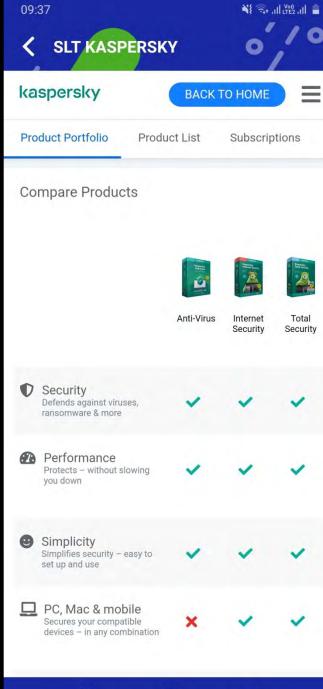

Directs to
Kaspersky AntiVirus Software
registration
window

### **Quick Launch icons**

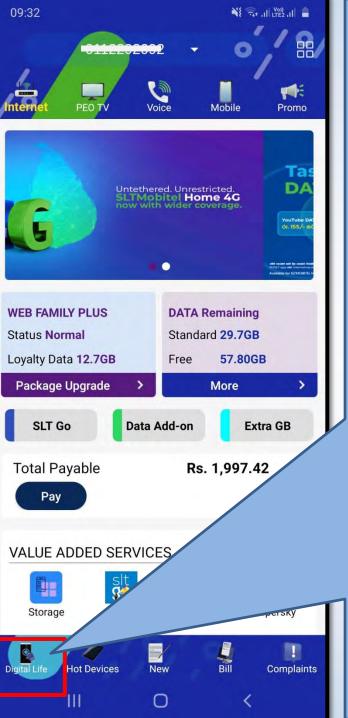

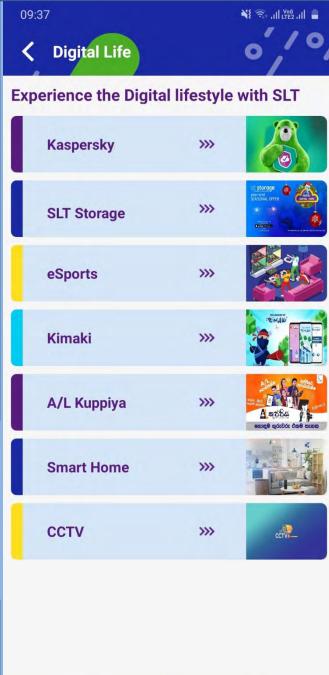

# Directs Digital Lifestyle Products page

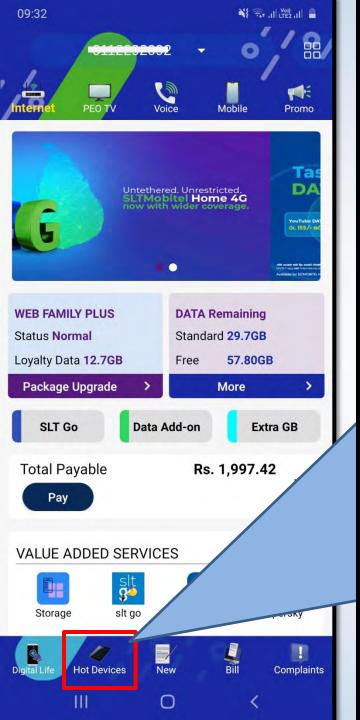

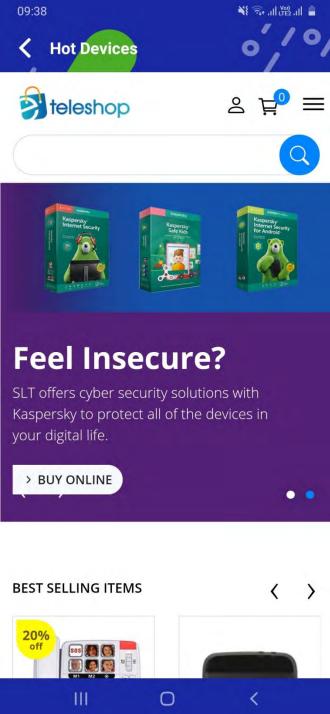

# Directs to eTeleshop page

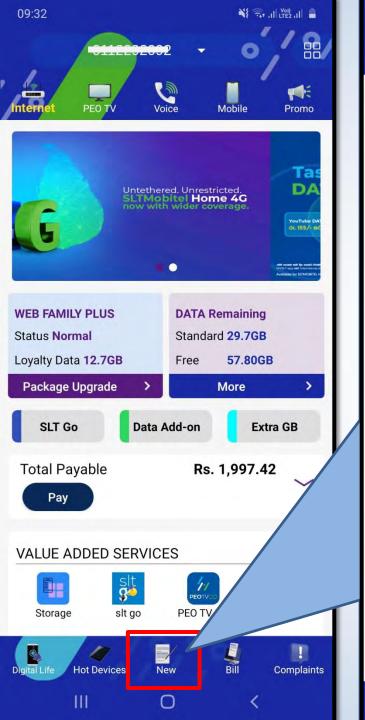

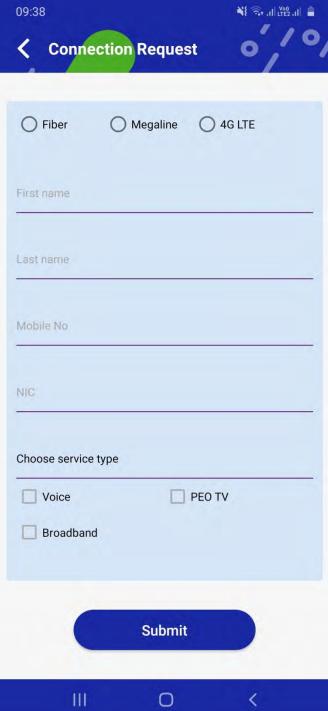

Directs to New Connection Request page

Users can select Preferred service, enter details and submit it.

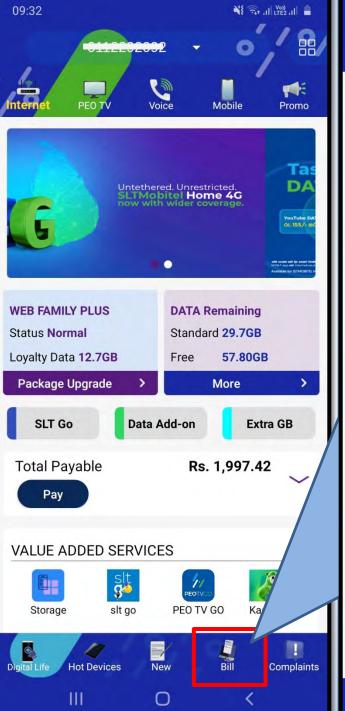

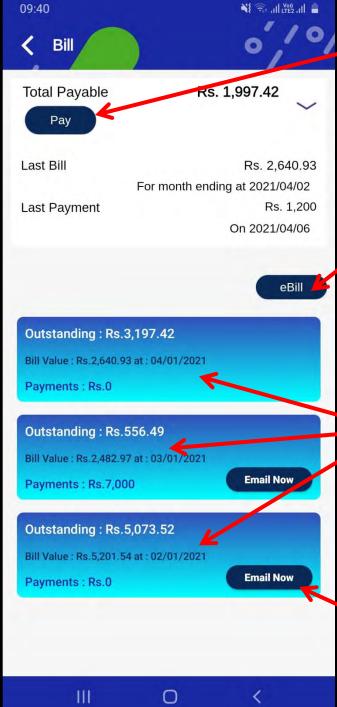

Directs to Online Payments screen

Directs to eBill registration page

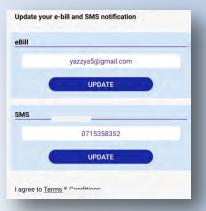

Shows Bill summary details of last 3 months

User can email the bill to him/her self by selecting this button

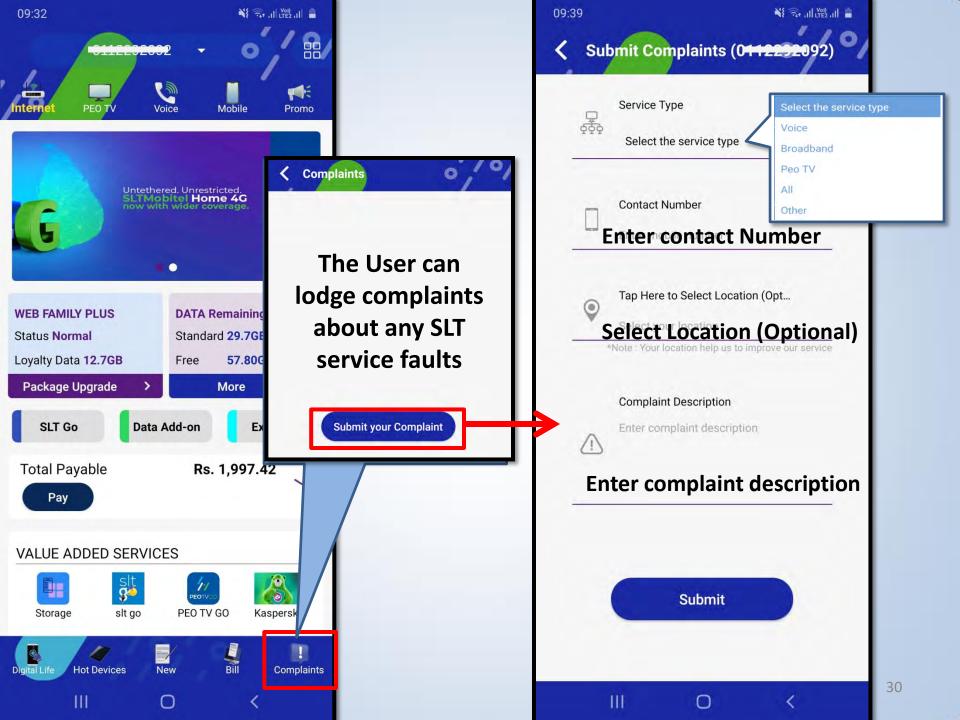

### **PEO TV Tab**

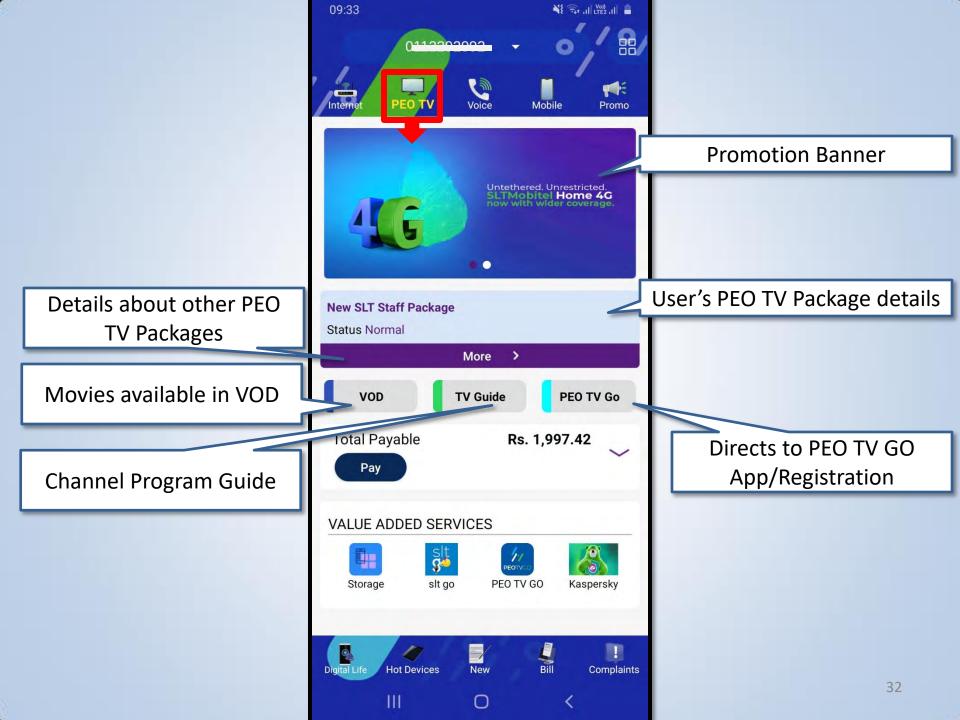

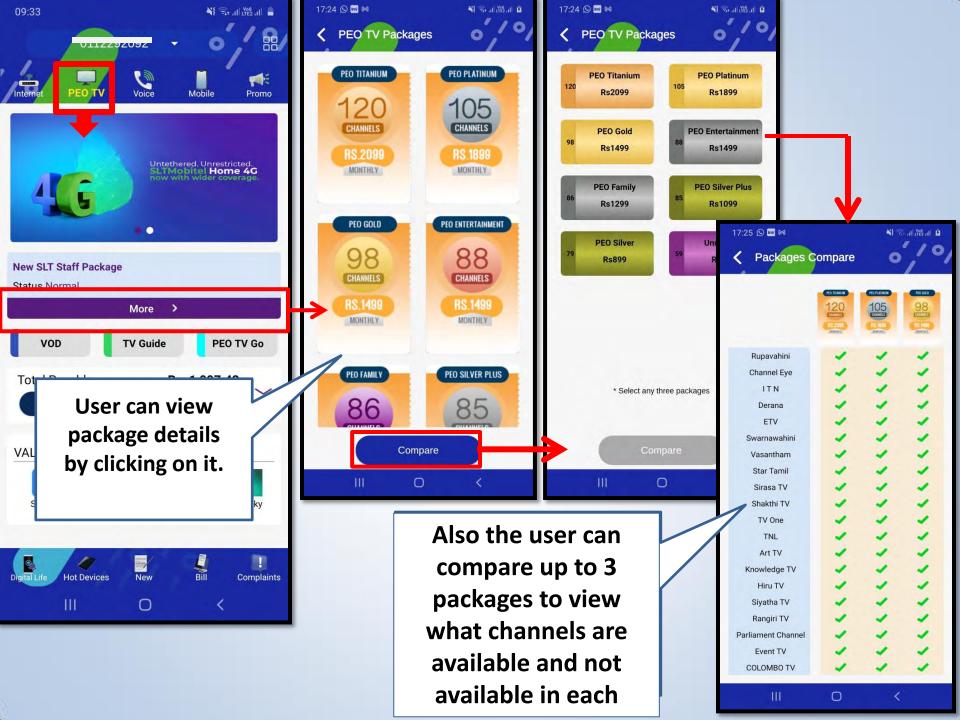

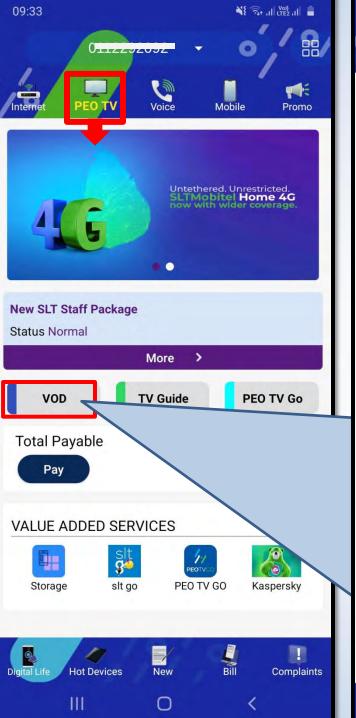

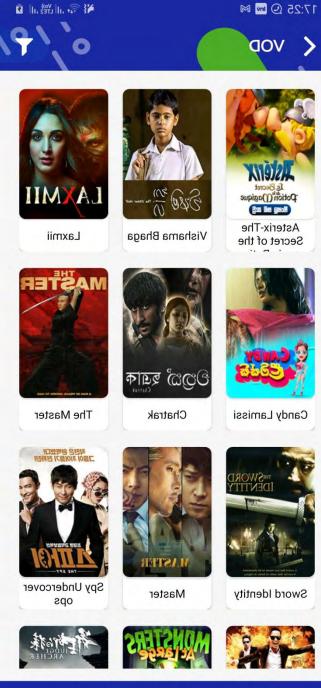

Ш

Shows all available Movies in PEO TV Video On Demand Service

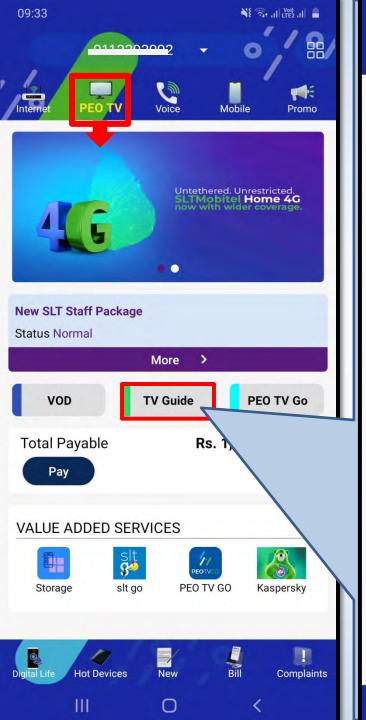

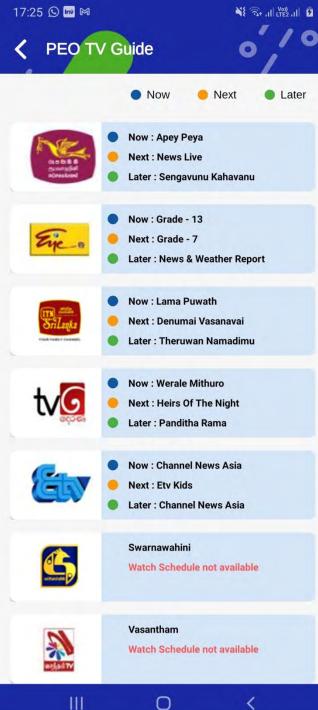

# **Shows Channel Program Guide**

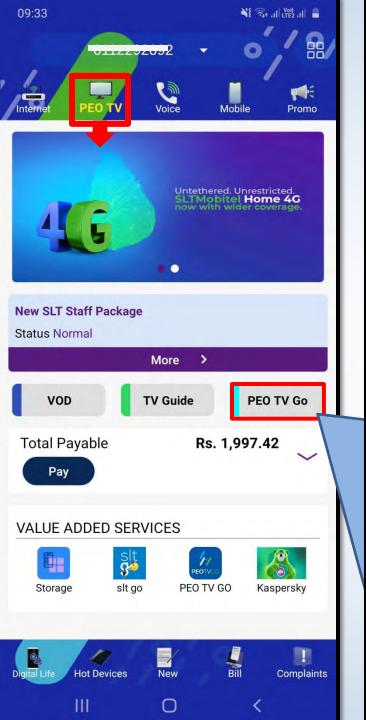

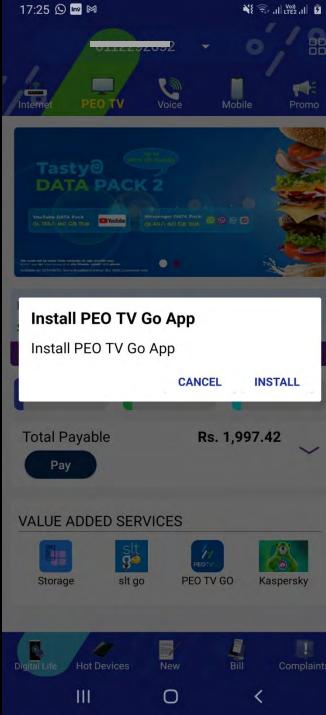

Directs to PEO TV
GO App

If PEO TV GO App is not already installed, it will direct to install App

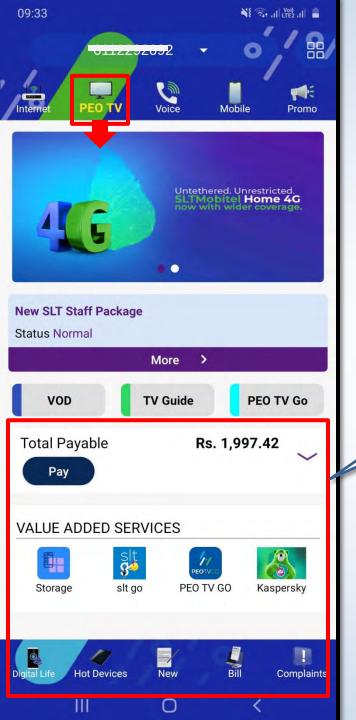

Explained on Page 20 to 30

# **VOICE Tab**

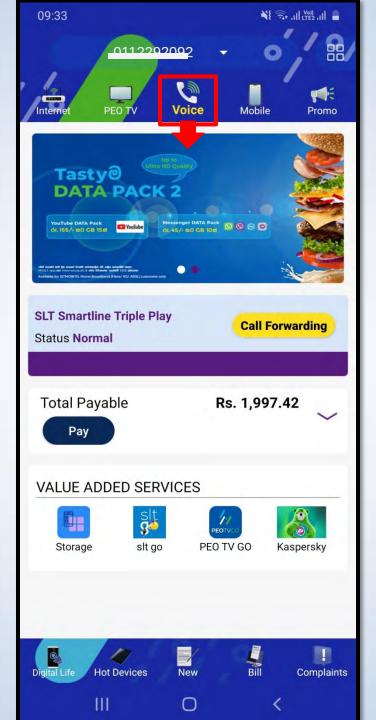

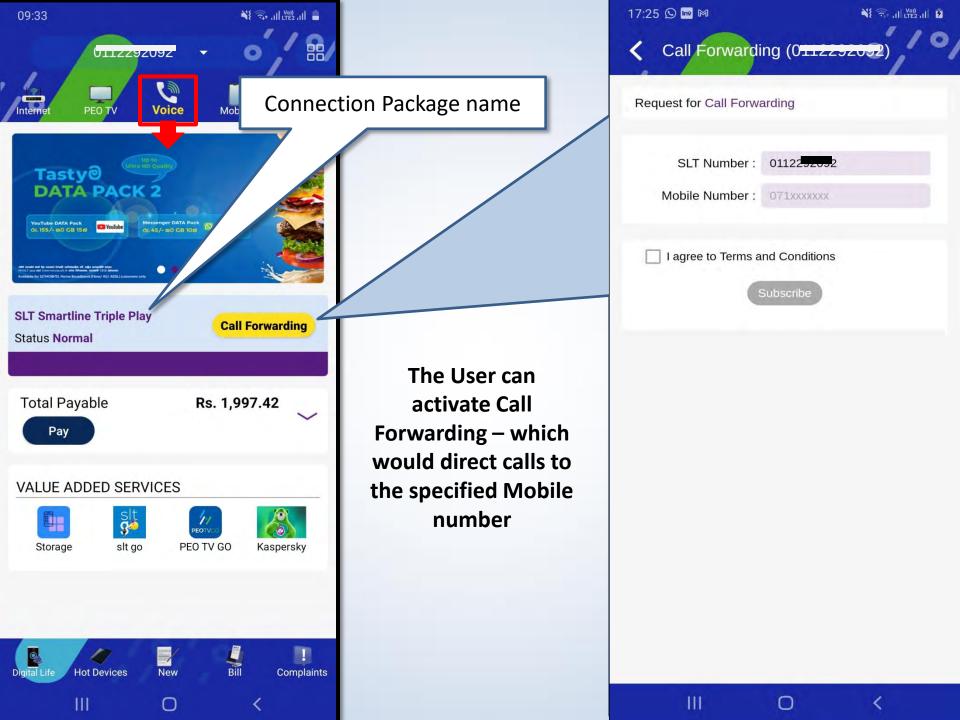

### **MOBILE Tab**

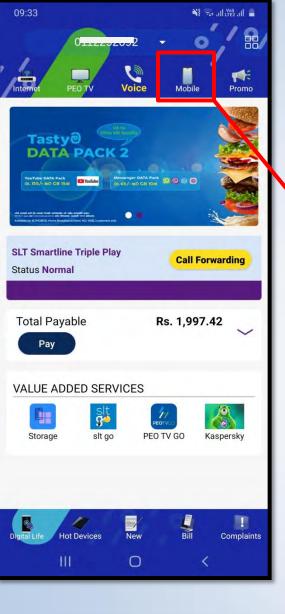

# Directs to <u>SLT-Mobitel</u> (Mobile) <u>Selfcare</u> Portal/App

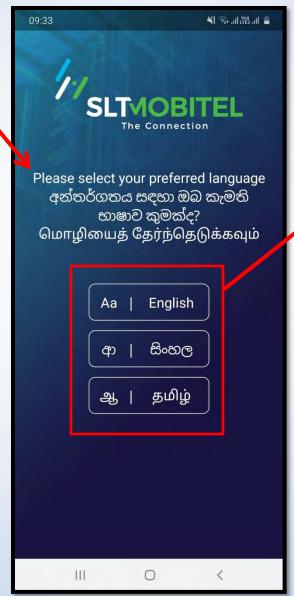

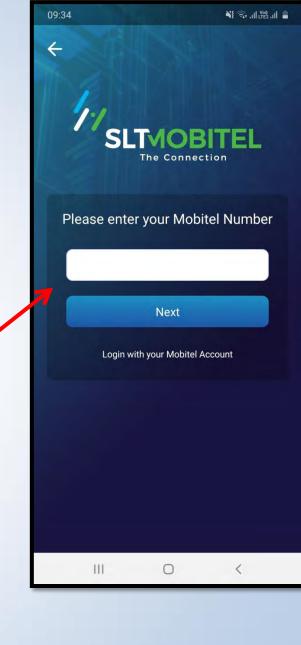

42

#### **PROMO Tab**

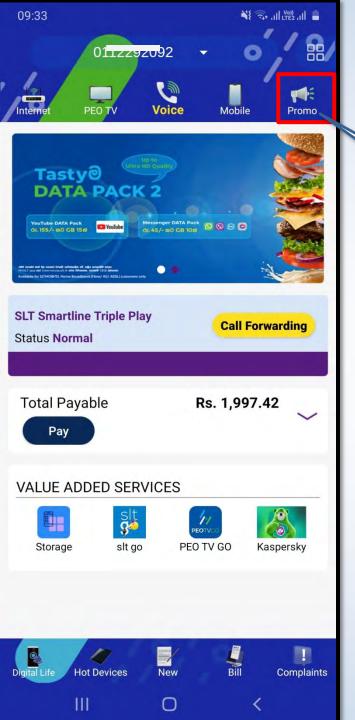

Will Display current and upcoming Promotion details.

#### Main Menu

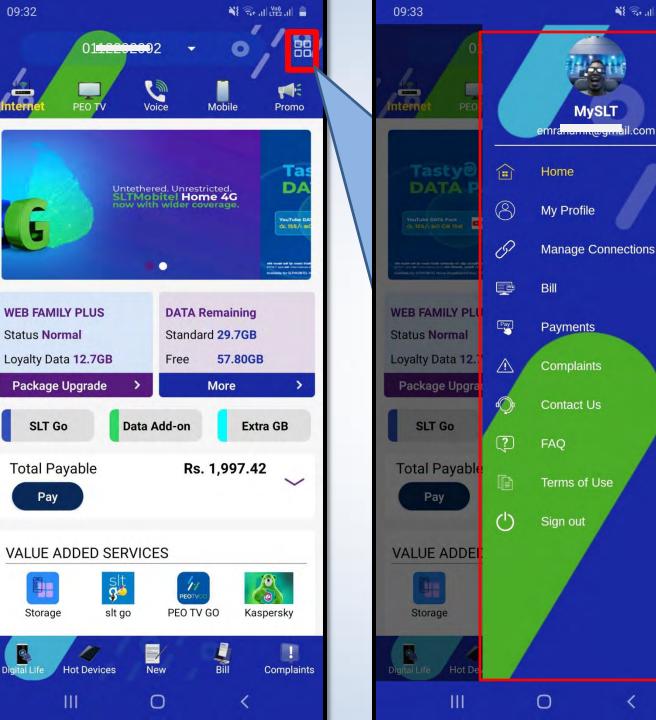

When the top right hand corner button is selected, it shows a **Dropped down** Menu

¥{ 🖘 ,|| Vo) || =

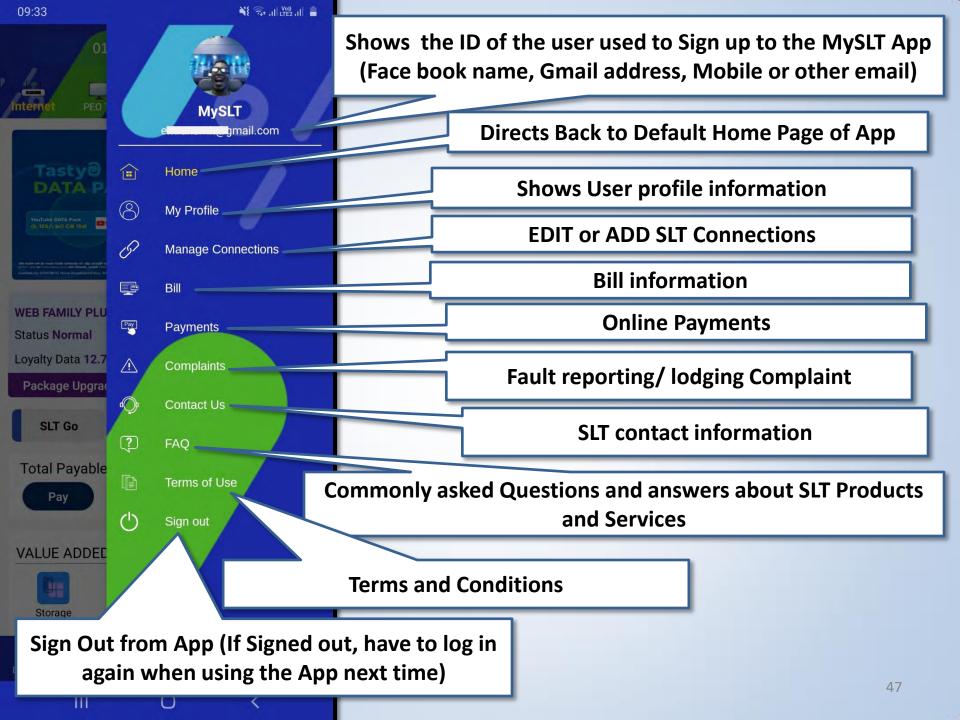

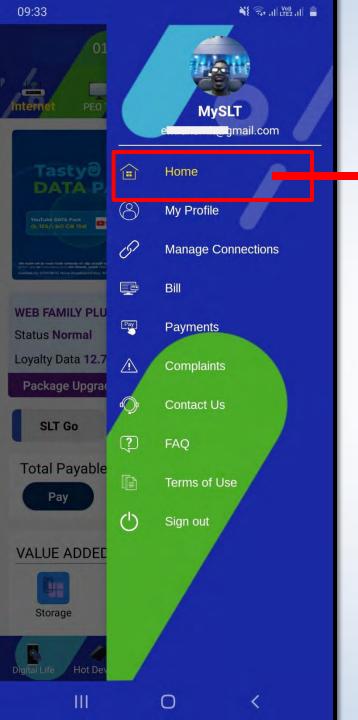

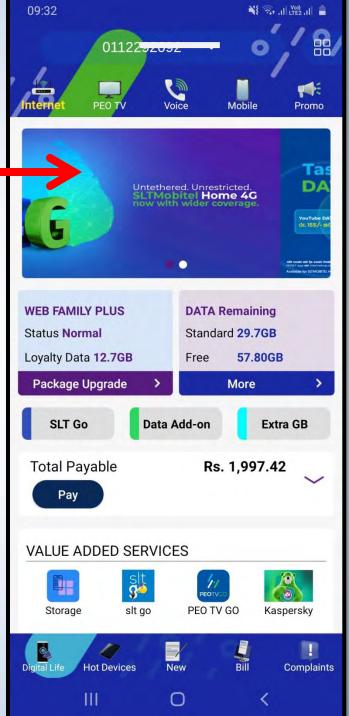

## Directs to Default Home Page

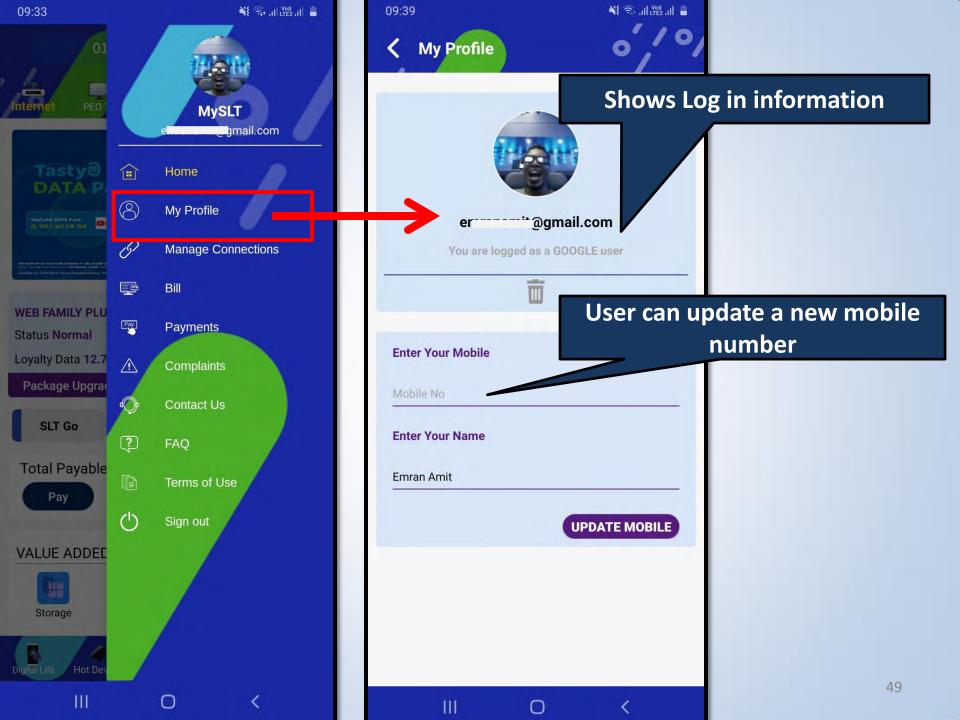

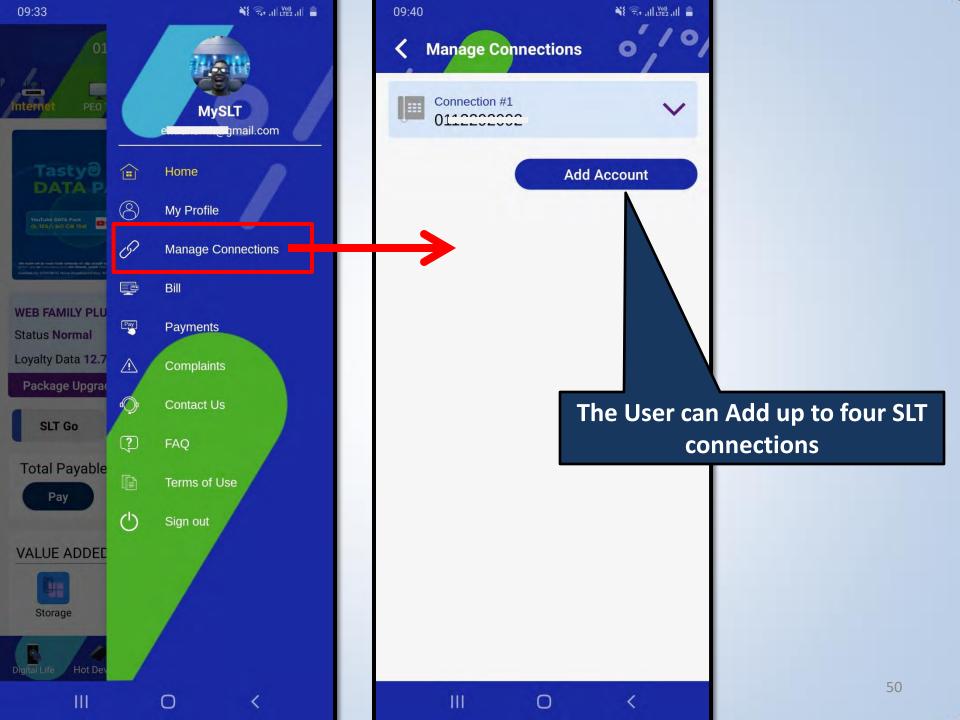

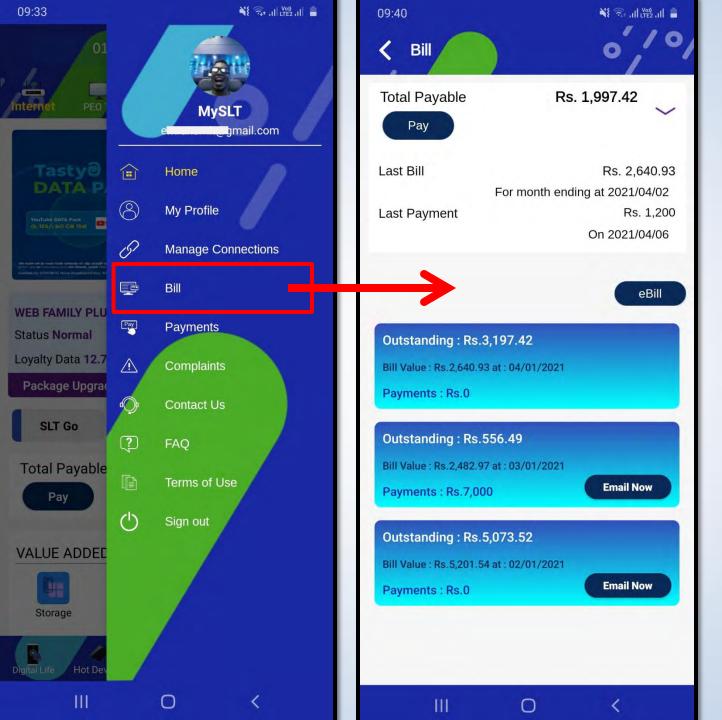

Shows bill details page as described in page 29

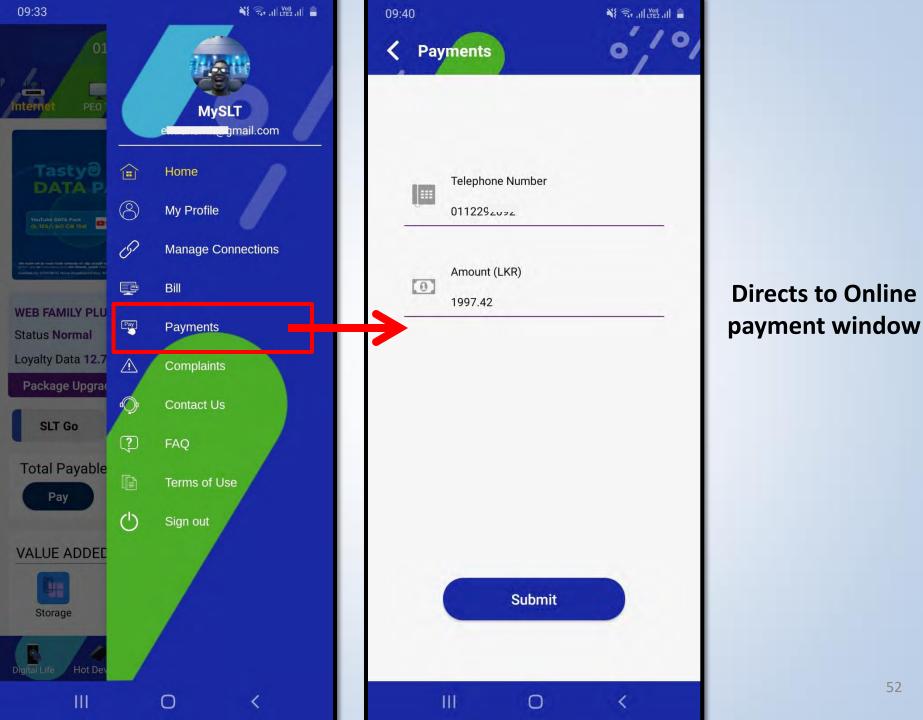

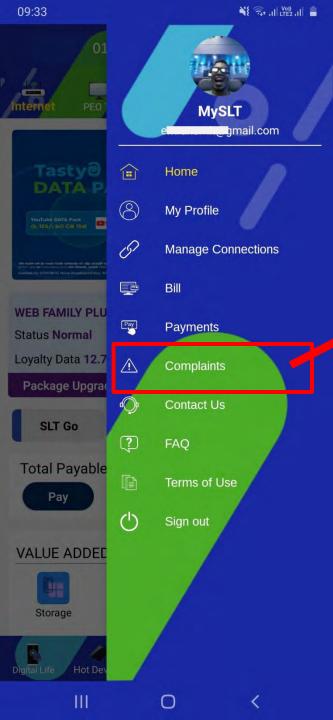

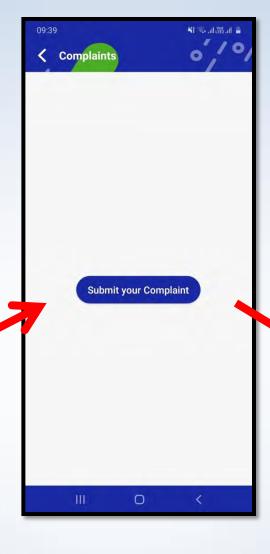

# Directs to Fault Reporting window as explained in

**Page 30** 

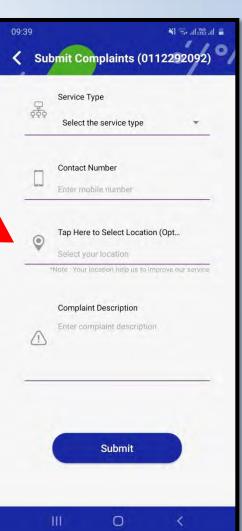

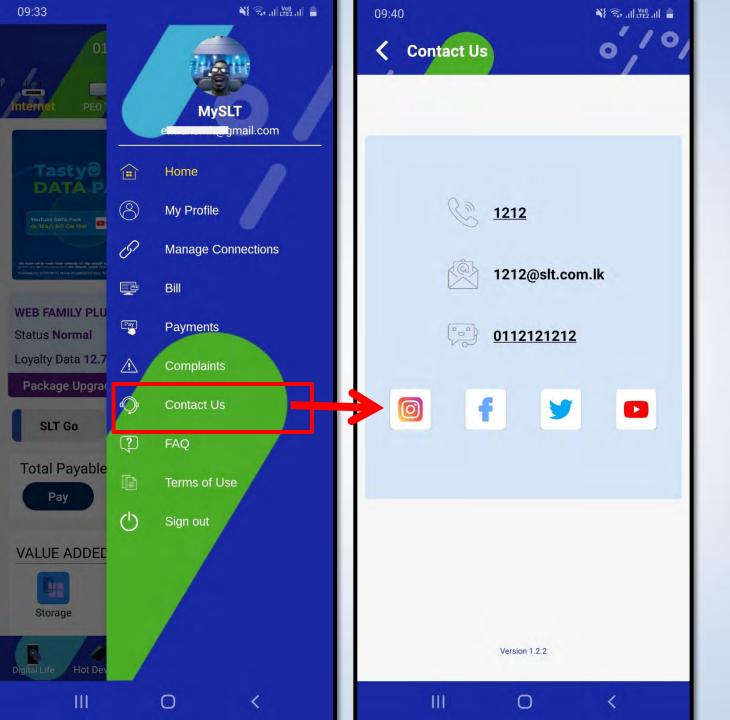

Shows Multiple channels of Contacts to SLT

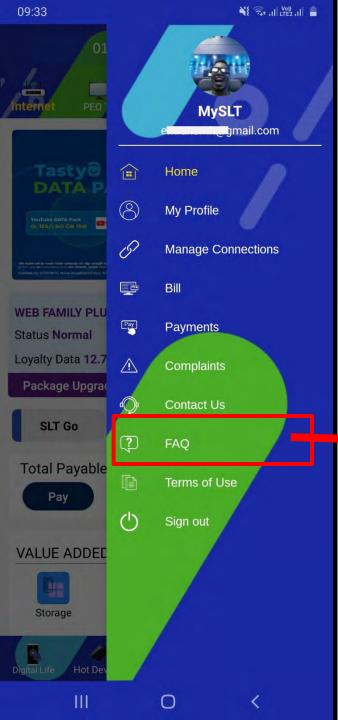

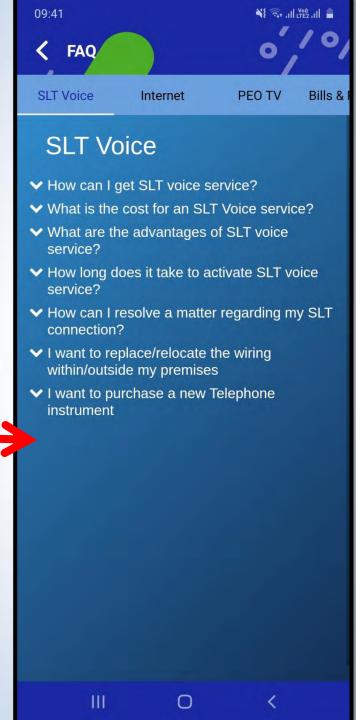

Shows
Commonly
asked
Questions and
answers about
SLT Products
and Services

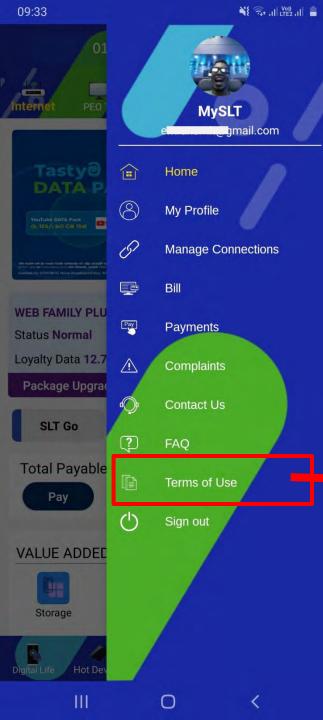

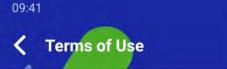

#### Terms of Use

Welcome to SLT and Thank You for choosing SLT as your Total Communication Service Provider.

¥{ 🖘 ,1| (V0) ,1| 🛔

SLT have formulated this Acceptable Use Policy ("AUP") in order to encourage the responsible use of SLT networks, systems, services, Web sites and products (collectively, SLT Network and Services) by our customers and other users of the SLT Network and Services (collectively, Users), and to enable SLT to provide Users with secure, reliable and productive services. SLT is committed to protecting the customers, Internet community and the company itself from unlawful or damaging actions by individuals, either intentionally or unintentionally.

This Acceptable Use Policy (AUP) further defines the rights that SLT has to ensure consistent and acceptable use of SLT services and the network by users, as well as safeguard and protect its own commercial interests.

PLEASE READ THIS ACCEPTABLE USE POLICY (AUP) BEFORE ACCESSING THE SERVICE AND IF YOU DO AGREE TO THE TERMS YOU MAY PROCEED AND YOU WILL BE BOUND BY THE TERMS SETFORTH BELOW and shall constitute your agreement to comply with SLT Acceptable Use Policy. By activating the services you acknowledge that you have read, understood and agree to this Acceptable Use Policy as setout hereunder. IF YOU ARE NOT SATISFIED WITH THE TERMS OR do not wish to be bound by this or any modifications which may be made by SLT from time to time as described herein or if this policy is UNACCEPTABLE TO YOU, YOU MAY IMMEDIATELY DISCONNECT OR NOT USE THE SERVICE.

Users are generally expected to behave in a reasonable

Ш

#### Shows Terms and Conditions

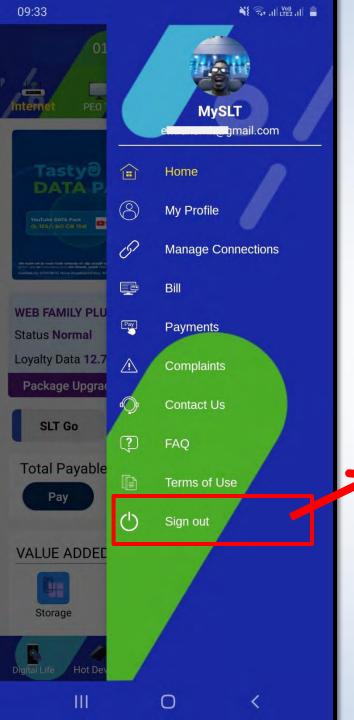

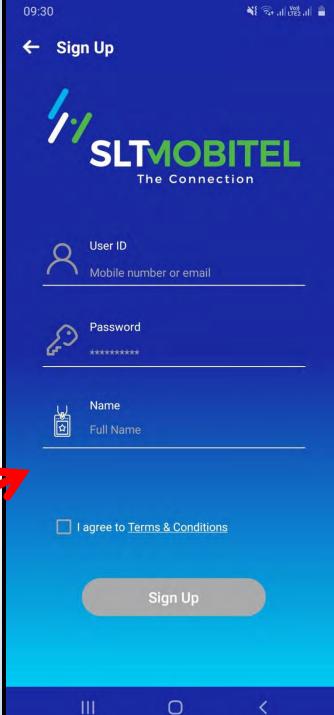

Signs Out of App and Shows Sign in window